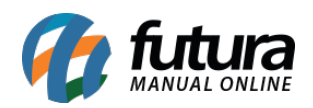

**Sistema:** PDV

**Referência:** FPV09.1

**Versão:** 2018.07.16

**Como Funciona:** Este módulo permite o usuário encomendar produtos para clientes consumidores;

Para isso é necessário parametrizar o módulo no *Futura Server* através do caminho: *Configurações > Parâmetros > Aba PDV > Campo: Modelo de encomenda* e selecionar a opção *Simplificado*.

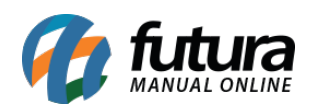

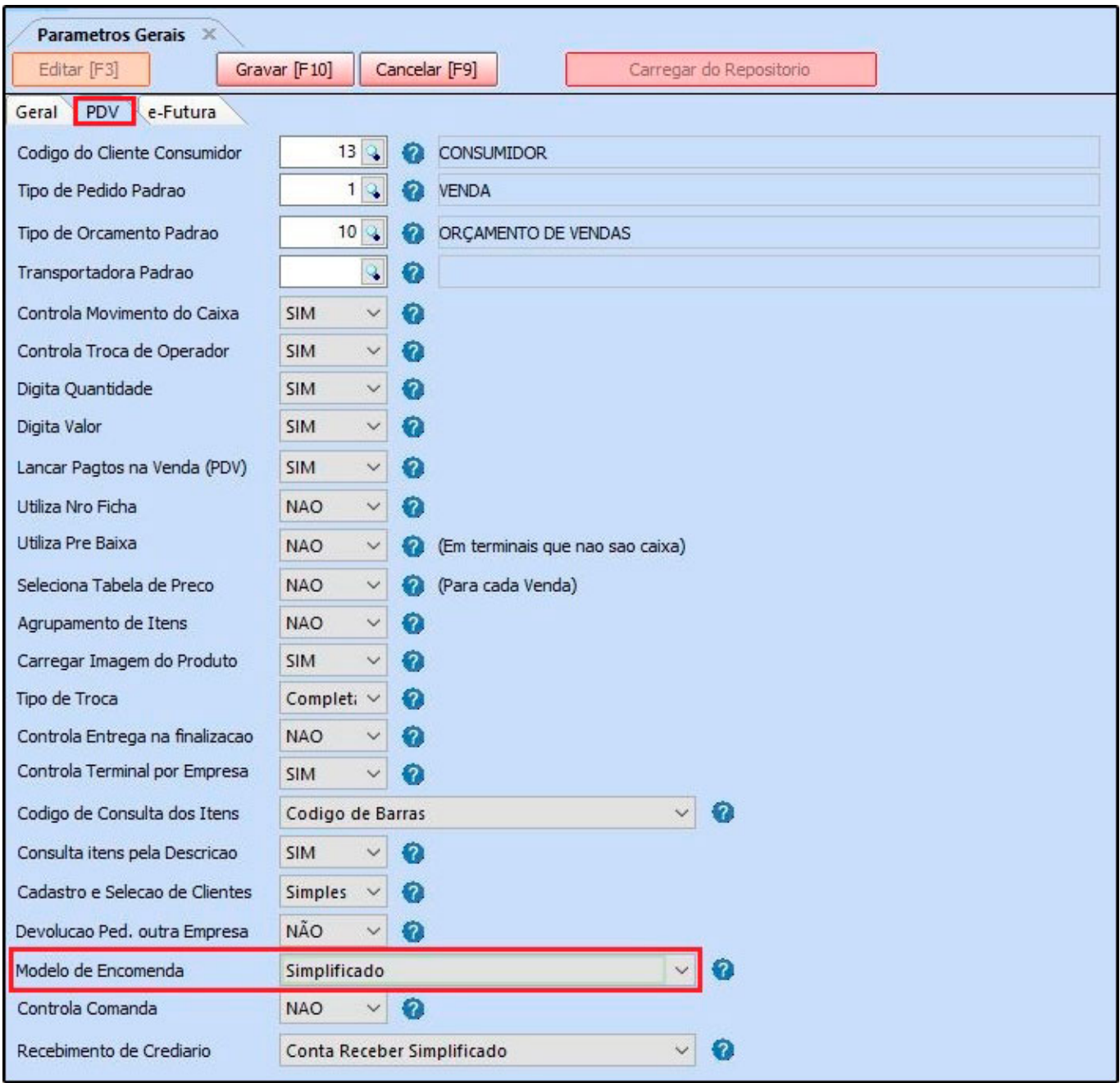

Após configurar a aba do PDV, ainda no mesmo caminho acesse a aba *Pedido de Encomenda*, e a seguinte tela será aberta:

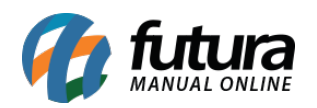

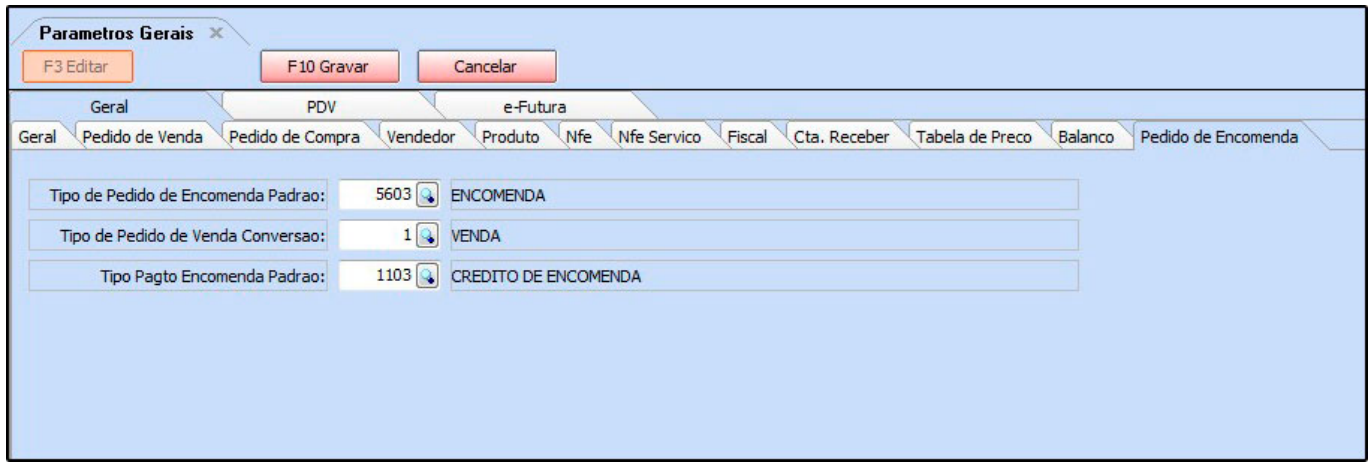

*Tipo de Pedido de Encomenda Padrão:* É necessário ter um tipo de pedido cadastrado como encomenda, em: Configurações> Tipo de Pedido;

*Tipo de Pedido de Venda Conversão:* Defina o tipo de venda que os pedidos de encomenda ficarão;

*Tipo Pagto Encomenda Padrão:* É necessário ter um tipo pagamento cadastrado como encomenda, em: Cadastro> Financeiro> Tipo de Pagamento.

Após configurar, abra o *Futura PDV*, selecione as teclas de atalho *CTRL+G* e o sistema abrirá a tela abaixo:

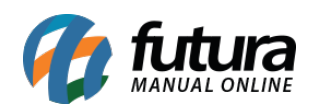

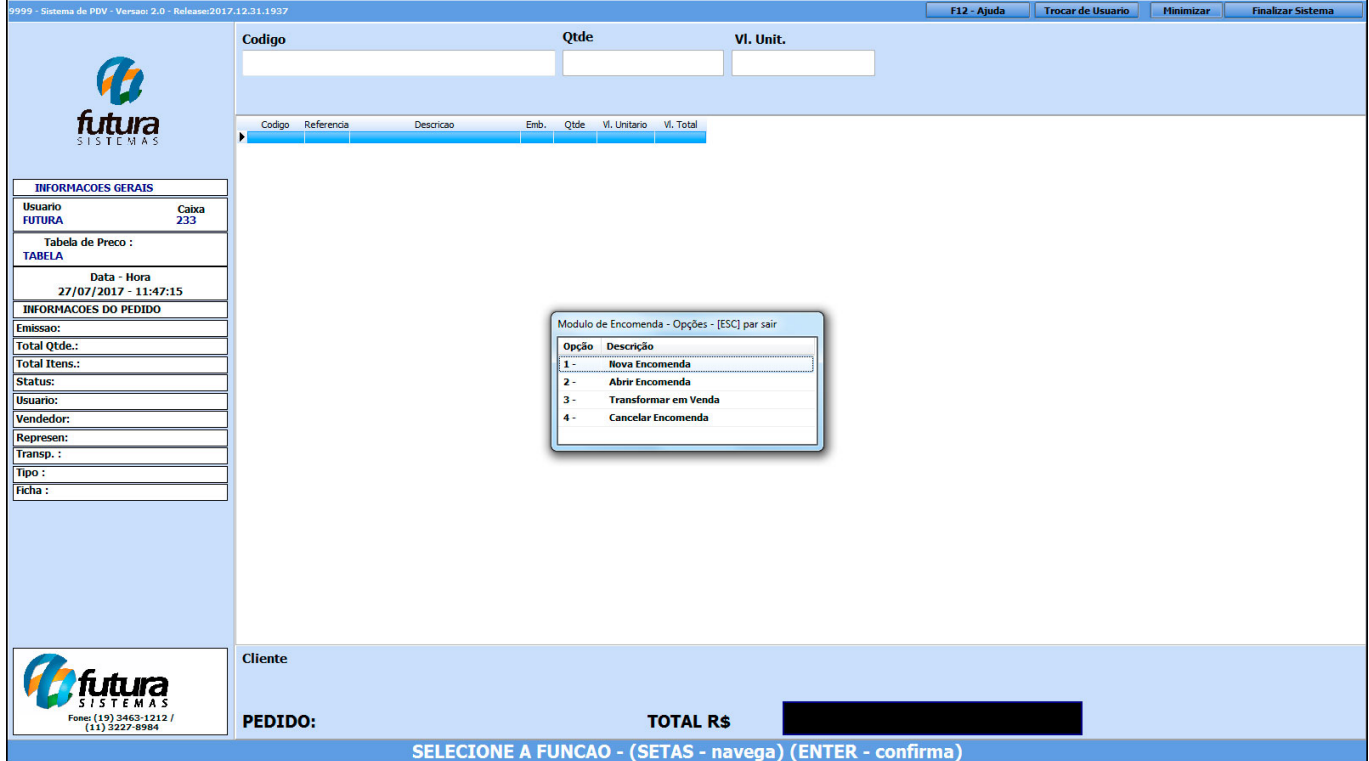

**1 – Nova Encomenda:** Esta opção será utilizada para criar uma encomenda;

**2 – Abrir Encomenda:** Selecionando esta opção o sistema trará as encomendas em aberto para finalização da mesma;

**3 – Transformar em Venda:** Utilizando está opção o sistema transformará a encomenda dos produtos em uma finalização da venda;

**4 – Cancelar encomenda:** Caso seja necessário cancelar alguma encomenda em aberto será utilizado esta opção;

## **1 – Nova Encomenda**

Para efetuar uma nova encomenda, selecione a opção *1- Nova Encomenda* e o sistema abrirá a tela abaixo para inserção de todos os produtos que estão sendo encomendados:

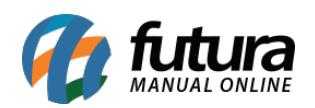

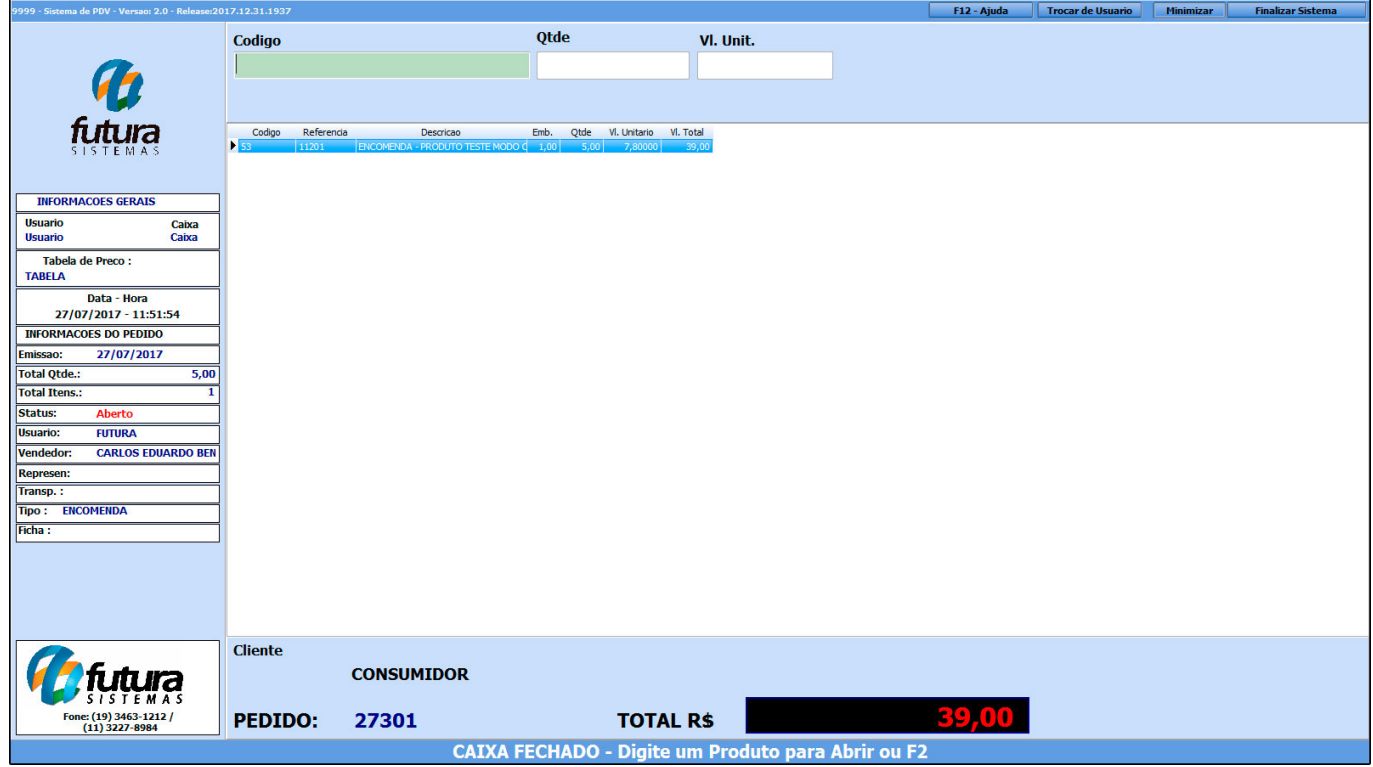

Após finalizar a inserção digite o comando *F10* e o sistema abrira a tela baixo:

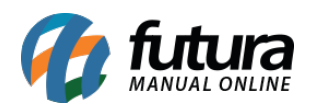

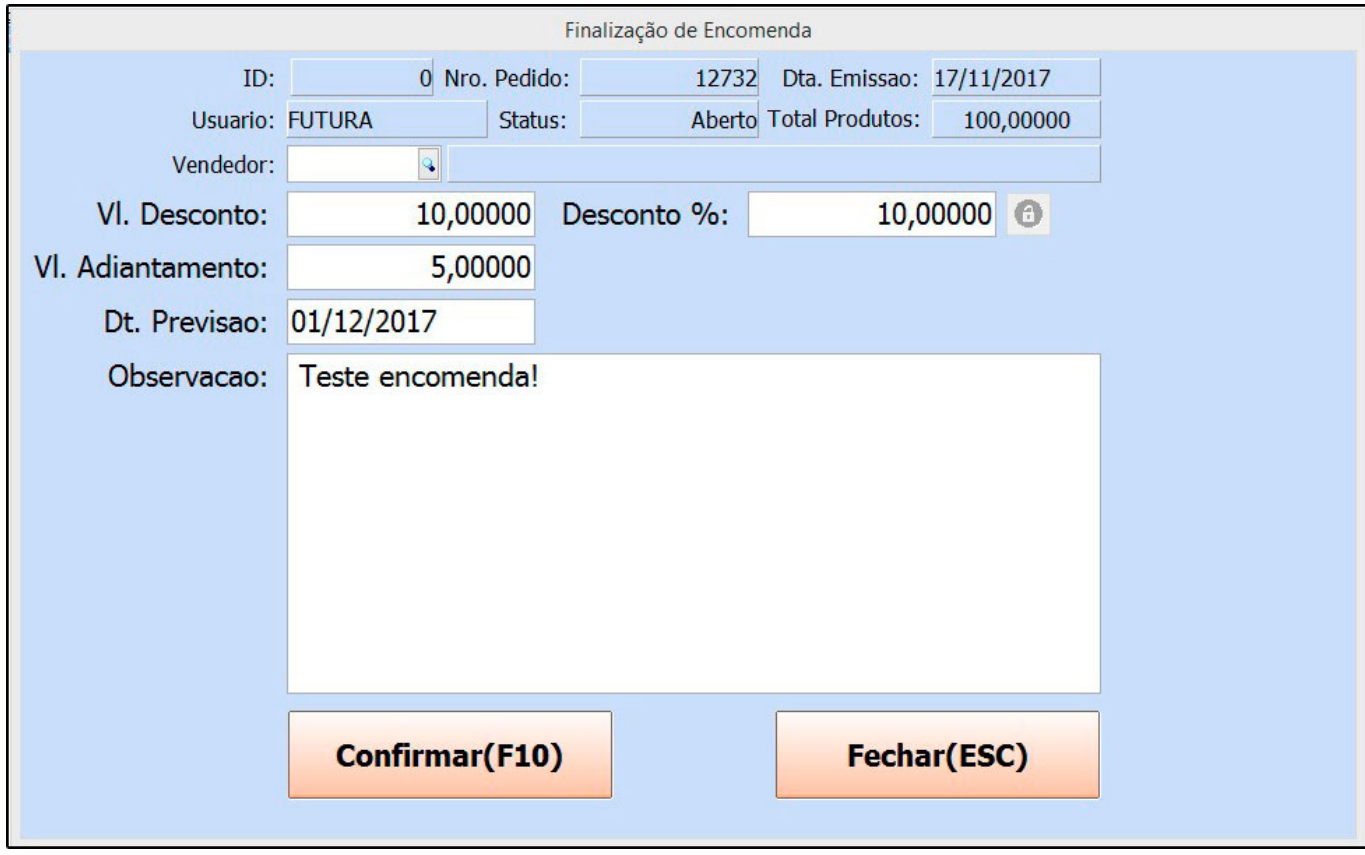

*Vl. Desconto:* Caso queria inserir um desconto em valor para esta encomenda, insira neste campo;

*Desconto %:* Caso o desconto seja em porcentagem, insira neste campo;

*Vl Adiantamento:* Caso o cliente tenha pago um adiantamento do valor dos itens encomendados, informe neste campo;

*Dt. Previsão:* Insira a data de previsão para a chegada dos produtos desta encomenda;

*Observação:* Caso queira inserir alguma observação referente a esta encomenda, digite neste campo;

Após finalizar clique no botão *Confirmar (F10)*

Caso tenha inserido um valor de adiantamento, o sistema trará a tela de finalização do pagamento, conforme mostra imagem abaixo:

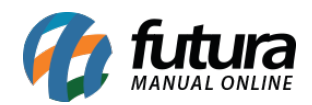

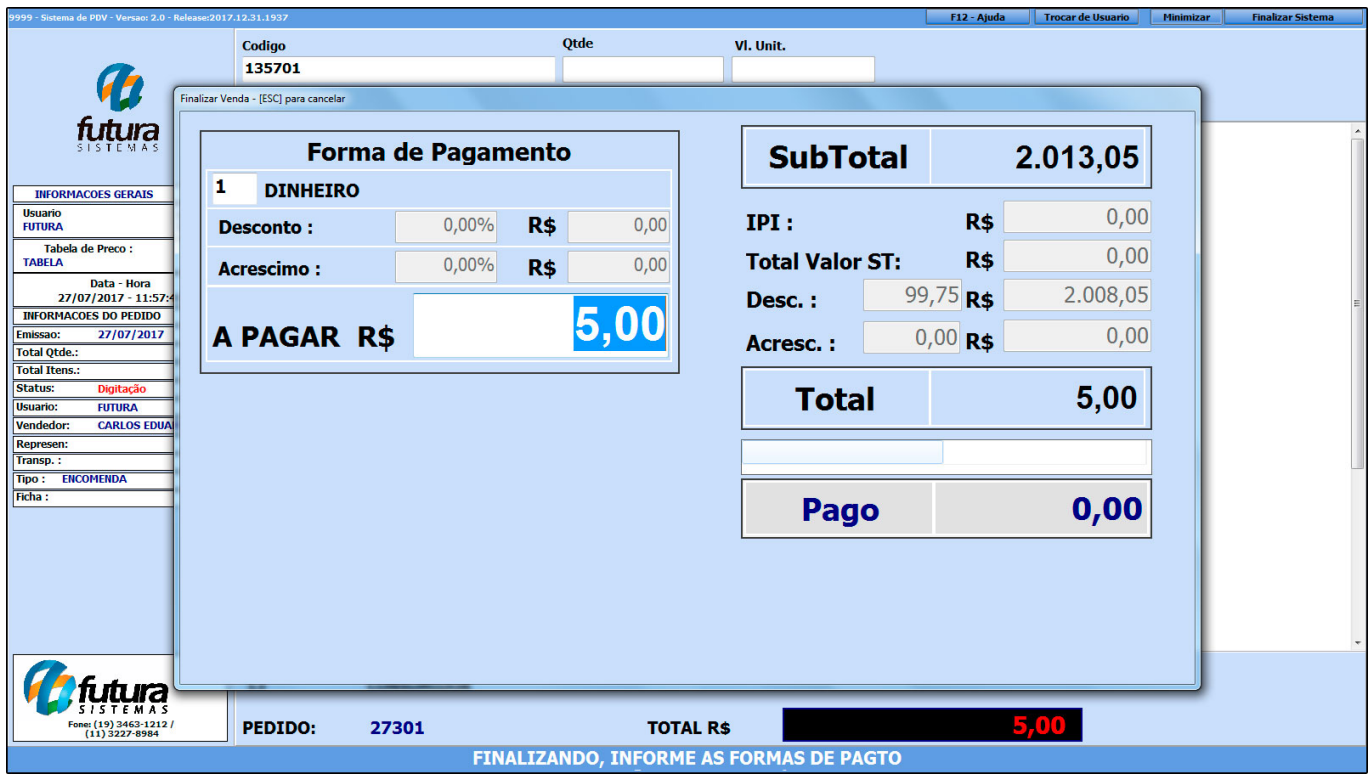

Vale lembrar que não será impresso documentos fiscais neste momento.

# **2 – Abrir Encomenda**

Para abrir a encomenda posteriormente aperte novamente as teclas de atalho **CTRL+G**, selecione a opção *2 – Abrir Encomenda* e a seguinte tela será aberta:

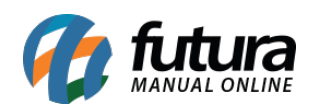

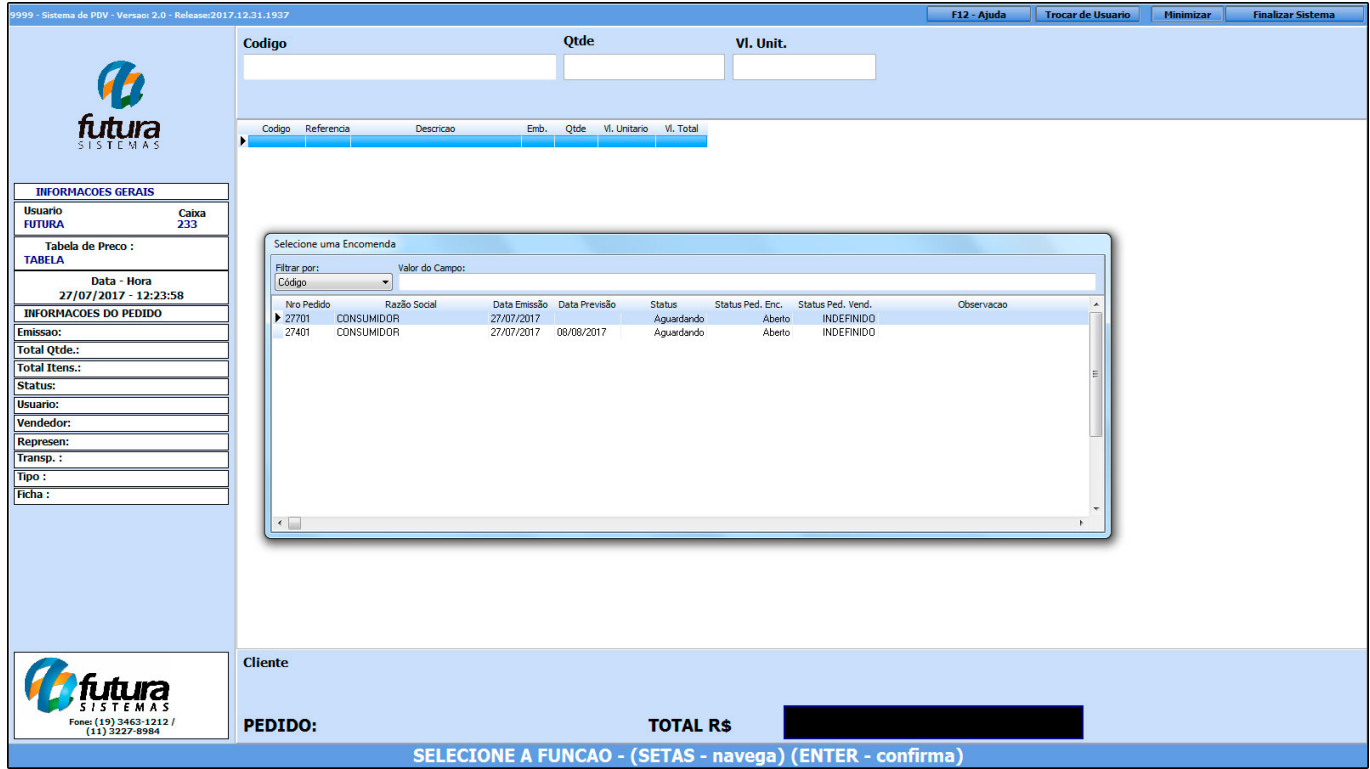

Selecione a encomenda desejada e aperte **ENTER.**

## **3 – Transformar em Venda**

Para finalizar a encomenda aperte novamente as teclas de atalho **CTRL+G**, selecione a opção *3 – Transformar em Venda* e a seguinte tela será aberta:

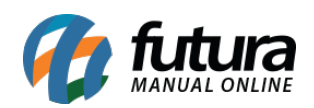

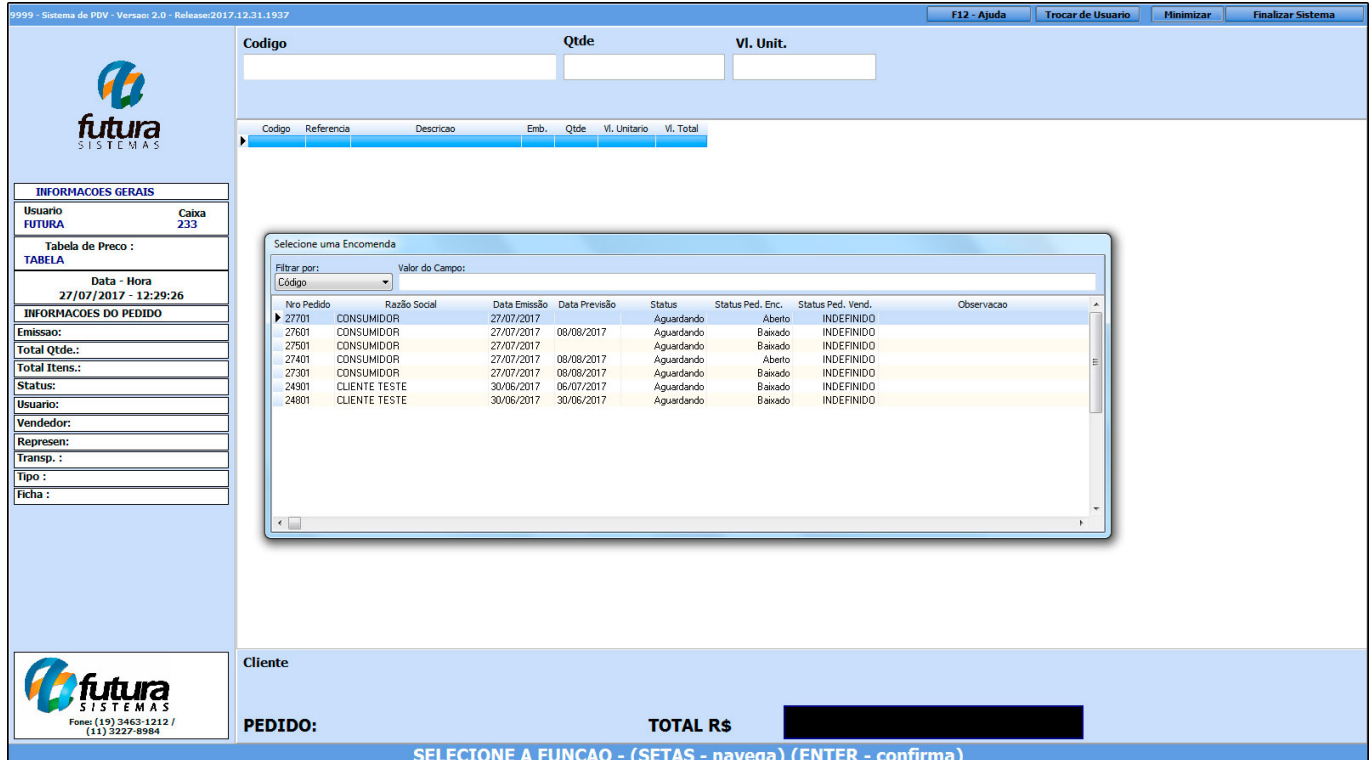

Encontre a encomenda que deseja finalizar, aperte **ENTER** e o sistema irá abrir a mesma na tela, possibilitando assim a finalização da venda, conforme mostra imagem abaixo:

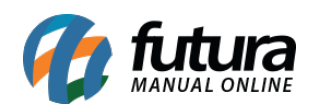

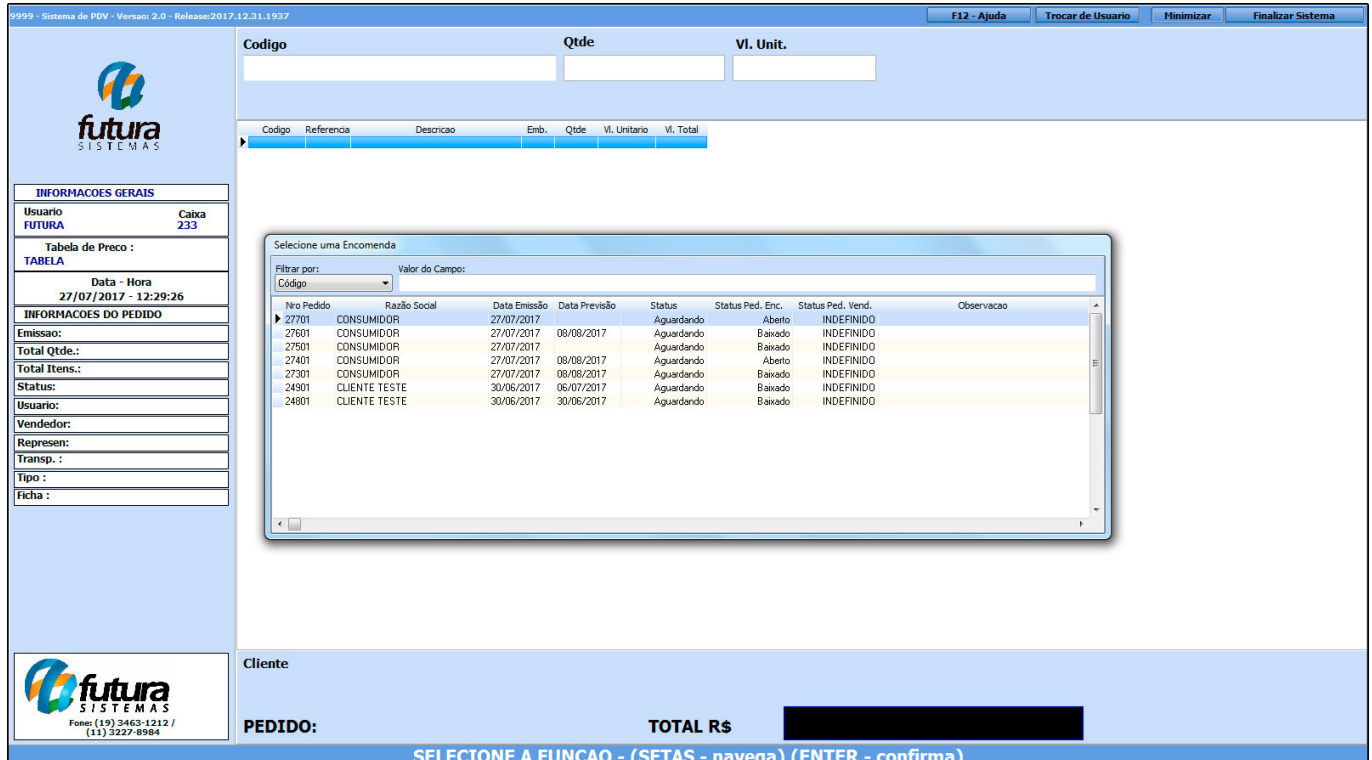

## **4 – Cancelar Encomenda**

Para cancelar uma encomenda aperte novamente as teclas de atalho **CTRL+G**, selecione a opção *4 – Cancelar Encomenda* e a seguinte tela será aberta:

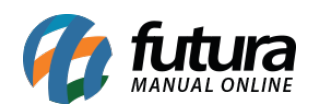

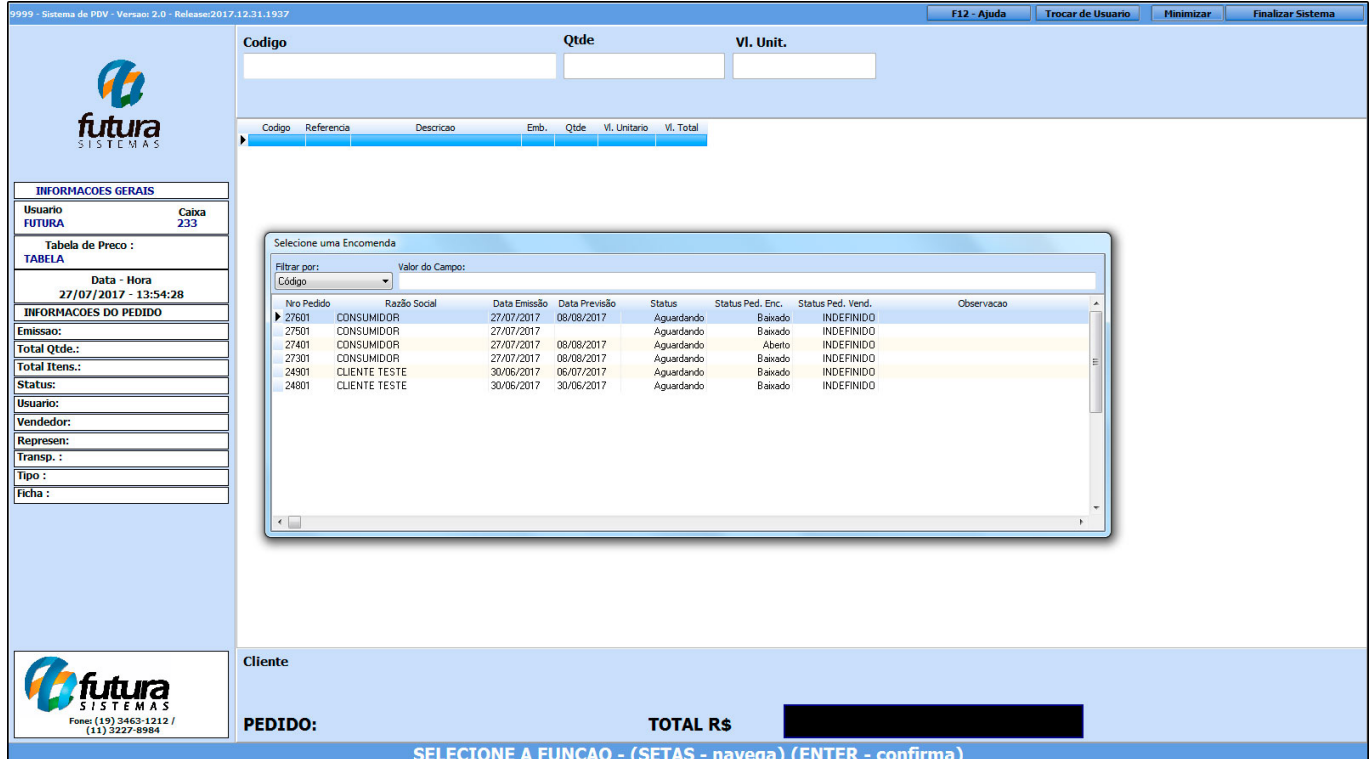

Caso a encomenda tenha tido um valor de adiantamento, o sistema trará a opção de fazer o estorno deste pagamento, conforme mostra imagem abaixo:

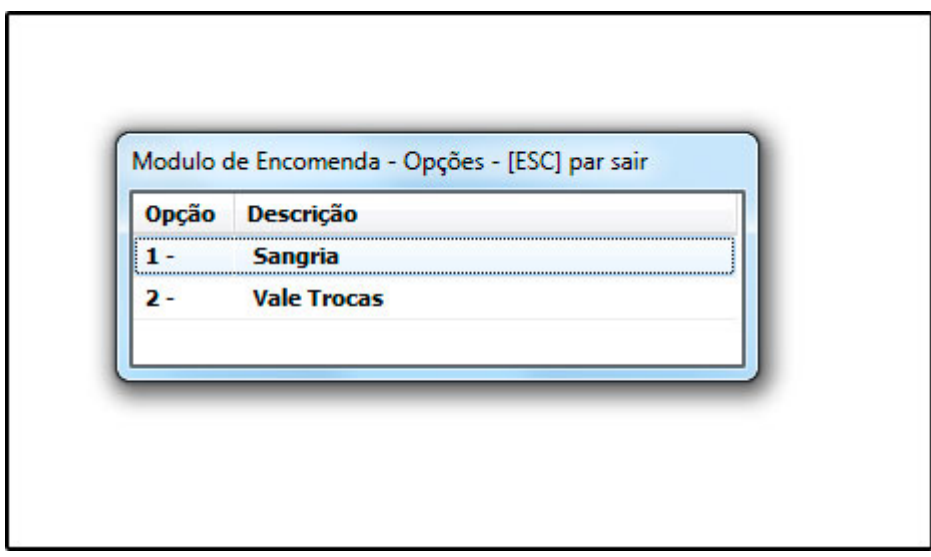

**1 – Sangria:** Escolhendo esta opção o sistema fará a movimentação do caixa e informará no relatório gerencial que a saída do valor X pertencia a determinada encomenda que foi

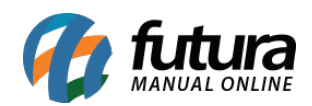

# cancelada, conforme exemplo abaixo:

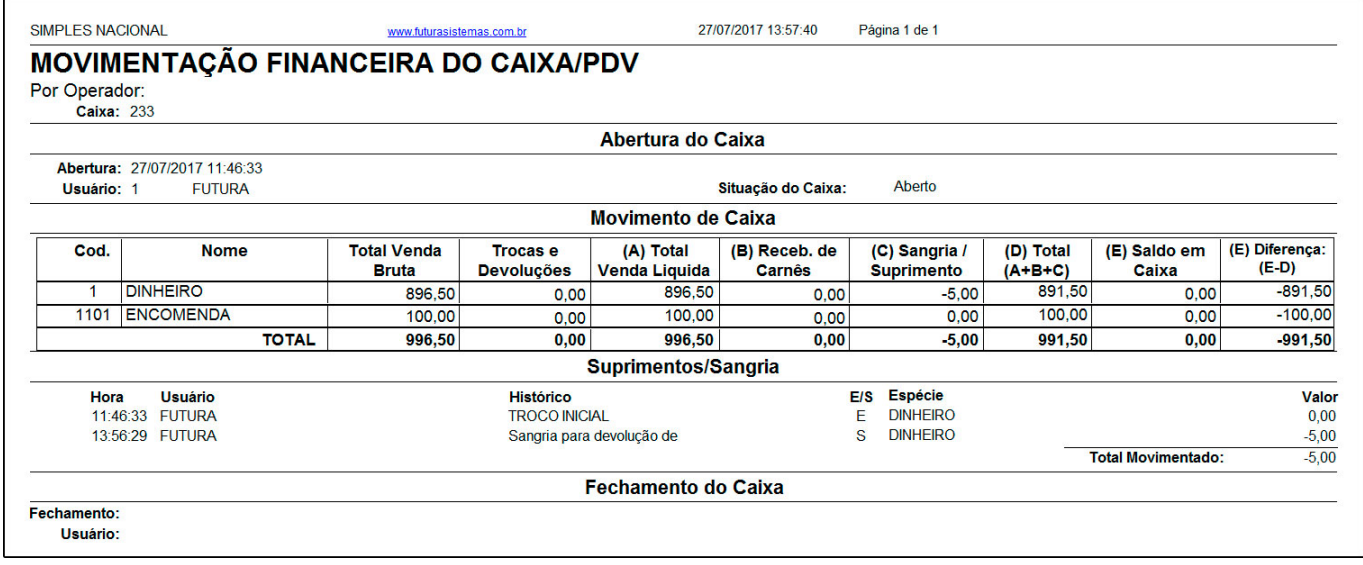

**2 – Vale Trocas:** Ao escolher esta opção o sistema entenderá que o cliente que teve a encomenda cancelada e já havia pago um adiantamento terá este valor inserido em seu cadastro como um crédito que poderá ser utilizado posteriormente;